## treo **650** smartphone quick start guide

For more detailed information please refer to the Getting Started Guide provided in the box or the full User Guide on the installation CD included with your device.

# WHAT'S IN THE BOX?

Congratulations on the purchase of your **Palm Treo 650 smartphone** from Bell. This guide will help you set-up your **Treo** and introduce you to some of the main features of your device.

**• Treo handset • AC charger • USB sync cable • Headset • Battery • Documentation (Quick Start Guide, Getting Started Guide, Palm Software Installation CD and Palm warranty)**

# treo **<sup>650</sup>** features:

**Main Unit**

### **Back panel components**

## **Installing your Treo Battery**

a. Press the release button and slide the battery door downward

b. Align the metal contacts on the battery with the  $m<sub>e</sub>$  contacts in the battery compartment and then insert the battery at a 45-degree angle

 $\overline{\mathscr{M}}$  Solid green light indicates full charge. Note: four hours is recommended for a full charge.

**Setting up your E-mail in VersaMail** a. Go to **Applications** and select **VersaMail** 

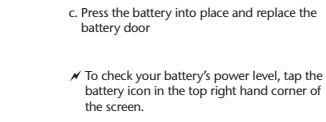

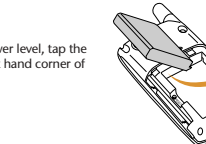

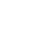

b. Open the menus c. Select **Accounts**, then **Account Setup**.

### **Charging your Treo Battery**

Connect the charger cable to the bottom of the smartphone and plug the AC charger into a wall outlet.

### **Activation**

- a. Make sure your **Treo** is charged.
- b. If your screen is off, press **Phone/Send** to turn on the phone and wake up the screen. If the Keyguard is on, press **Center**.
- c. If the **Treo** radio is not powered on, press and hold **Power/End** .
- d. From the Phone screen, enter ##, then your **MSL (Master Subsidy Lock)**, then tap **Dial**. e. Using your stylus, place the cursor in the **Mobile Number** field and enter the **MDN** (phone
- number).
- f. Using your stylus, place the cursor in the **MIN** field and enter the **MIN** (usually the phone number)
- g. Tap **Save** at the bottom of the screen.

 $\overline{X}$  To access symbols or accents, enter the character that corresponds to your desired symbol or accent, press the **ALT** key and then use the **Up** or **Down** arrows to highlight the desired character. Press **Centre** to select.

d. Select **New**.

e. In the **Account Setup** screen, complete the following fields: • **Account Name**, enter a descriptive name.

• **Mail Service**, from the dropdown menu, select your e-mail provider or **Other** if your

provider is not listed.

• If you chose **Other**, in the **Protocol** dropdown menu select POP, IMAP or Exchange ActiveSync. (Check with your e-mail service provider to find the protocol for your e-mail

account.) f. Click **Next**.

g. Enter your **Username** and **Password** and select **OK**.

h. Click **Next**.

i. Verify your **E-mail Address** and complete the following fields:

• **Incoming Mail Server**, this field will be pre-populated if your Mail Service was selected from the dropdown menu, otherwise check with your e-mail service provider • **Outgoing Mail Server**, this field will be pre-populated if your Mail Service was selected

from the dropdown menu, otherwise type **mail.1xbell.ca**

j. Click **Next**. k. Click **Done**.

#### **Using the Internet**

a. Make sure your phone is turned on (see "Making your first phone call").

- b. Go to **Applications** and select **Web**.
- c. Tap in the **Address Bar** at the top of the screen and type in your desired the web address. d. Select **Go**
- 
- You can navigate the web page by tapping on the scroll bar on the right of the screen. • To select a link on the web page, simply tap it with the stylus.
- $\mathscr N$  You can send an e-mail from a web page by selecting the e-mail link once you have configured an e-mail application.
- a. If your screen is off, press **Phone/Send** to turn on the phone and wake up the screen. If the Keyguard is on, press **Center**.
- b. To send and receive calls, your phone must be<br>connected to the network. If it is connected, the<br>network status icon will appear at the top of the screen. If the icon does not appear, press and hold **Power/End** . You will hear a series of ascending tones as the phone begins a network search.
- c. Using the number pad on the keyboard, enter the desired phone number.
- d. Press **Phone/Send** to dial.

 $\overline{\oplus}$ 

- e. When your call is complete, press Power/End to hang up.
- $\mathcal N$  Use the Volume button on the side of your phone to adjust your call volume.

### **Using the Camera**

Many screens have a **Tips** icon **in** the upper-right corner. Select the icon to view info about the tasks you can perform in that dialog box. You can also select menus **Options**, and then select **Tips**.

- a. Go to **Applications** • Select **Camera** if you would like to take a photo or **Camcorder** if you would like to record a video
- b. Your screen will show what the lens on the back of your phone is pointing to. • To take a photo, point to your desired subject and press **Centre** to capture the photo.
- To record a video, press **Centre** to start recording and press **Centre** again to stop. c. After you take the photo/record your video, choose from the following options: • Select **Save** to keep the photo
- Select **Delete** to discard it
- Select **Send** to send the photo as a Messaging attachment, or
- Select **Audio** to add a voice caption
- $\mathscr N$  For self portraits, use the tiny mirror located beside the lens on the back of your phone to focus.

#### **Synchronize your smartphone with your computer**

**[ X ] WARNING** Before connecting your smartphone to your computer, install the Palm® Desktop software that came with your Treo™ 650 smartphone. Install the software that came with your smartphone even if you have a previous version of the Palm software on your computer.

- a. Insert the Software Installation CD into the CD drive on your computer. If you are installing on a Windows computer, the installer program runs automatically. If you are<br>installing on a Mac, double-click the CD icon on the desktop, and then double-click the<br>Palm Software pkg icon. Follow the onscreen ins
- b. Connect your smartphone to your computer and synchronize your smartphone with your computer.

#### troubleshooting

#### **Upgrading from a previous Palm OS® handheld device**

#### **Palm® Treo™650 smartphone** æ  $68$ ä read me first $\overline{a}$ œ é. 훈  $\circledcirc$  $\overline{d}$  $\mathfrak{B}$ € **OUICK**

**START** guide

# $\overline{\phantom{a}}$ Bell

555-1111 Islamid Money (Score **Mond Mond Store** US and US and US an **Later Collective**  $-w$   $(w)$   $(w)$ 

> If you upgraded from a previous Palm OS device and experience erratic behaviour on your new device, or if you want to transfer specific items from your previous device, see "Upgrading From Another Palm Powered™ Device" in your User Guide. For additional info, visit the Palm Knowledge Base at **http://kb.palm.com**, and search for Solution ID 14403.

#### **Setting up e-mail**

Check the **VersaMail® User's Guide** on the Software Installation CD for detailed instructions on **VersaMail** setup and use. Settings for many popular e-mail providers are included in the<br>**VersaMail se**tup application. If your e-mail provider is not listed, contact the e-mail provider<br>for assistance. If you can rece (SMTP) server.

#### **For Mac users**

A README file on the Software Installation CD contains instructions to avoid compatibility issues when you upgrade to your **Treo™ 650 smartphone**. Follow the instructions to ensure a smooth transition to your new smartphone.

#### **Bluetooth® wireless technology headsets and hands free devices**

Although your **Treo 650 smartphone** is compatible with Bluetooth® 1.1 wireless technology, specific features may vary between devices. Before purchasing a Bluetooth device, check for device compatibility at the following URL: **http://www.palm.com/us/support/bluetooth**

#### **Making your first phone call**

# where to learn more

## **Quick Tour**

The Quick Tour is already installed on your smartphone. To open the Quick Tour, go to **Applications** and select **Quick Tour**.

### **Application Tips**

#### **User documentation**

Your User documentation contains detailed instructions for many of the features and applications available on your smartphone. The complete User Guide is located on the Palm Software Installation CD included with your device.

#### **Online Support from Palm**

For downloads, troubleshooting, discussion groups and support information, check out **www.palm.com**

### **Books**

Many books on Palm Powered™ devices are available at local or online book retailers (look in the computers section), or visit **www.palm.com**

#### optional wireless services and features

Bell has more features and services to enhance your **Palm Treo 650 smartphone**. For more information please visit our website at **www.businessonthego.ca.** Please note that some features may not be available in all areas. **Questions?**

Visit us at **www.businessonthego.ca**

- For Billing and Services inquiries, call **1800 667-0123**
- 
- 

**Cancellation Fee:** The fee you pay us if you end your Contract having a Term of 12 months<br>(\$99) or 24 months (\$199) before it expires.

For Technical and Data Support call **1877 DATA-123** or

E-mail: **digitaldata@mobility.com**

**Definitions**

nections with your Device.

**Devices:** Any wireless communication device, including cellphones, pagers, camera phones, handheld computers or other communicators that you connect to our network.

**E9-1-1 Services:** Any emergency services that we are mandated to provide you.

**Term:** The service period of either 30 days, 12 months or 24 months selected by you, starting on the date your service is activated.

**Roaming Charges:** The charges payable by you when the call made with your Device is routed to another provider's network.

**Long Distance Charges:** The charges payable by you for establishing long distance

**System Access Fee:** The fee payable by you to cover a portion of network operating costs and government license fees.

Certain conditions and restrictions apply. Service, features and functionality available within Bell Mobility coverage area and where technology exists. Features and specifications subject to change without notice. Monthly

#### notes

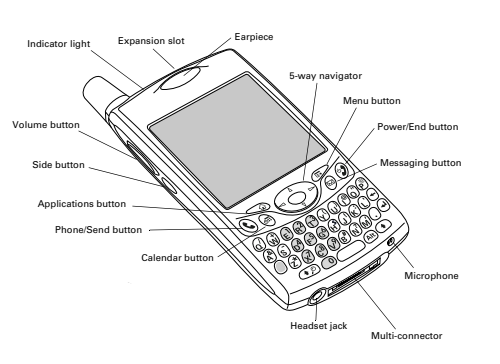

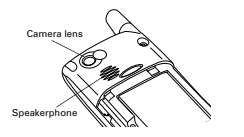

Release button Battery cover

Metal contacts

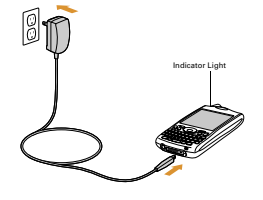

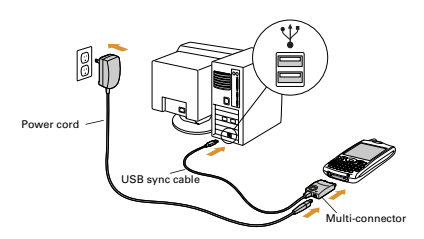